## Bookshare Registration

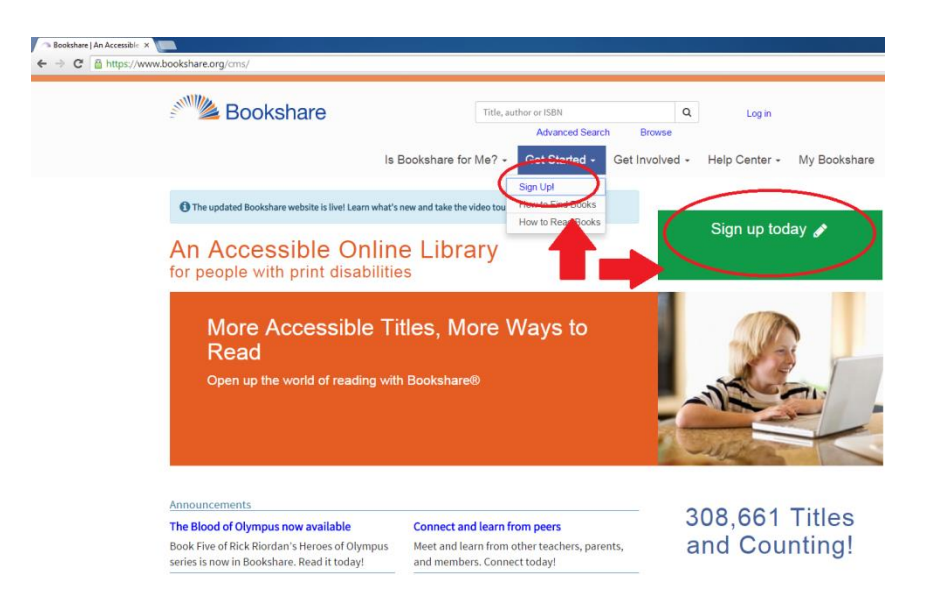

- 1. In your web browser, enter<http://www.bookshare.org/>
	- 2. On the home screen, click **"Sign Up"**.

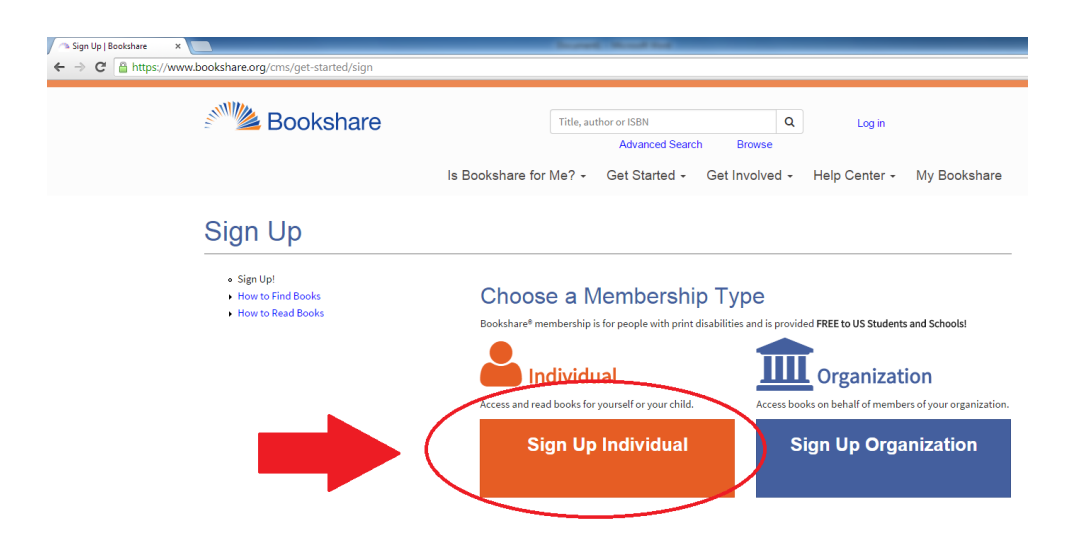

3. On the next screen, click **"Sign Up Individual"**.

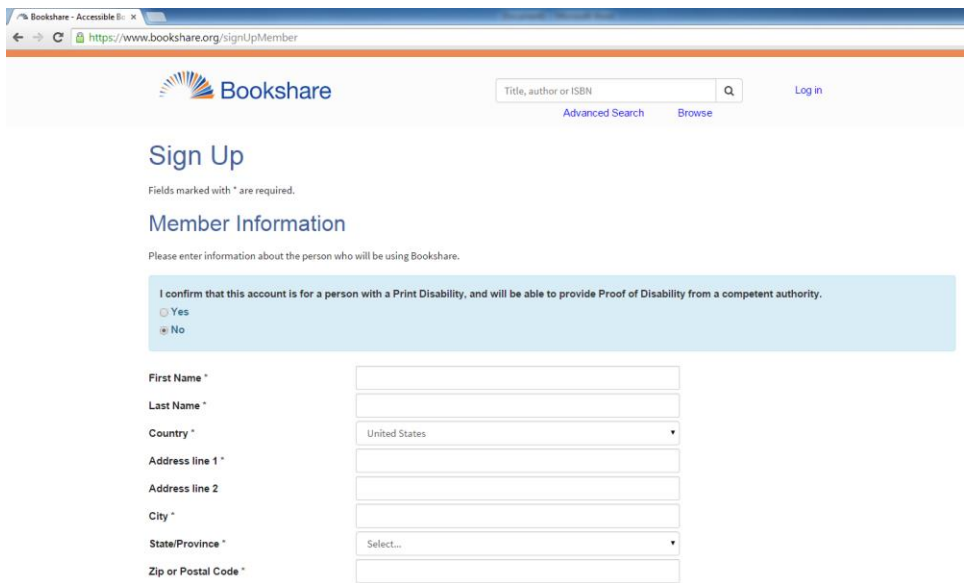

- 4. Next, fill out the **Member Information Form** as directed.
- 5. At the bottom, indicate that you have read the Bookshare Membership

Agreement by **clicking the checkbox**.

6. Next, click **"Create Account"**.

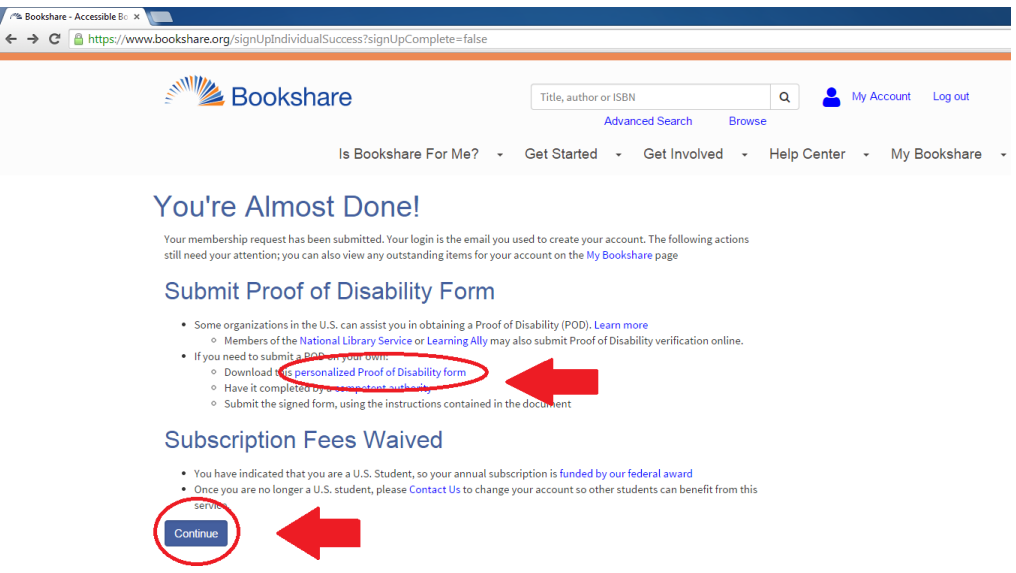

7. Next, you must complete a **Proof of Disability Form**. Click **"Personalized** 

**Proof of Disability Form"** to download this form, complete **Step 1—**

**"Identifying Information"**, and send it via email to the Office of Disability Services. Then click **"Continue"**.

8. The Office of Disability Services will complete **Step 2 — "Proof of** 

**Disability"**, and submit the completed form to Bookshare.

9. You will receive an email from Bookshare when your membership status has

been approved. **Your registration is now complete!**

## Searching for Books on Bookshare

1. To begin searching for books, simply return to the homepage at

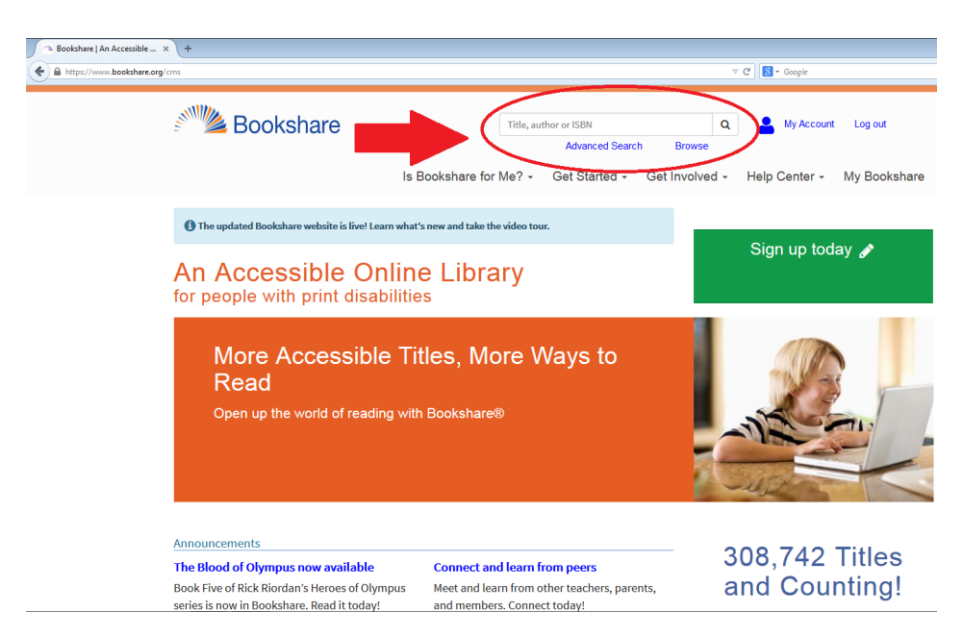

<http://www.bookshare.org/>

2. In the **search box**, type the **name, author or ISBN** of the book you

are searching for.

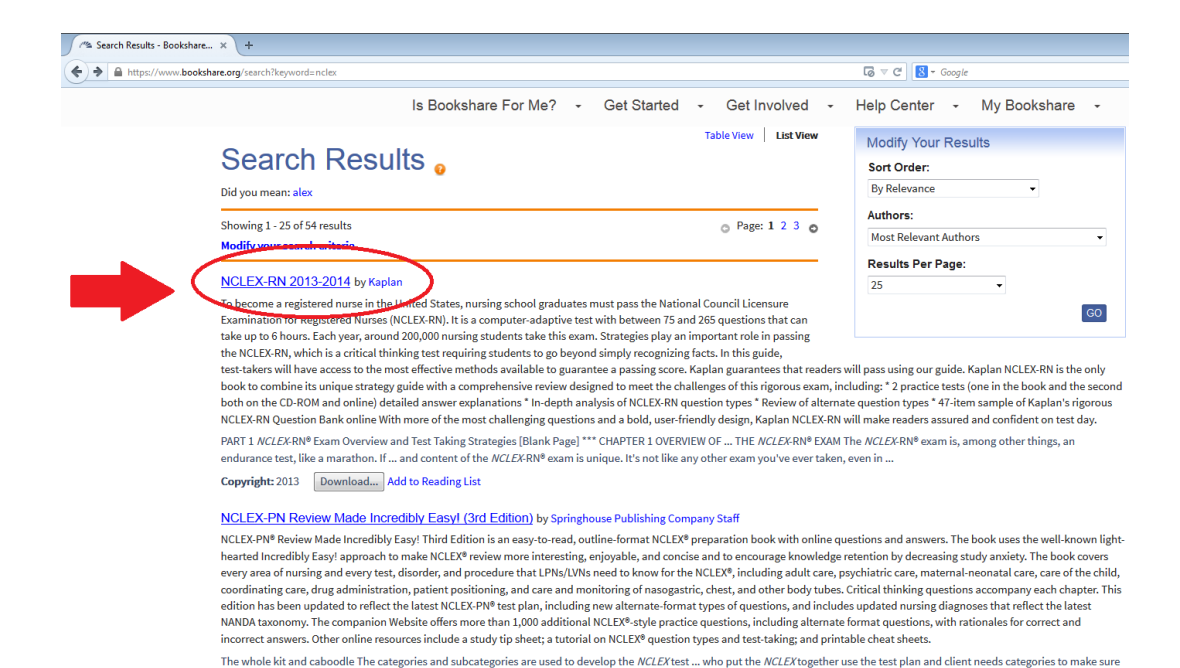

3. After searching for the book you want, **click the title you are** 

ectrum of nursing activities is covered in the examination. Client needs categories appear in

that a full ... so

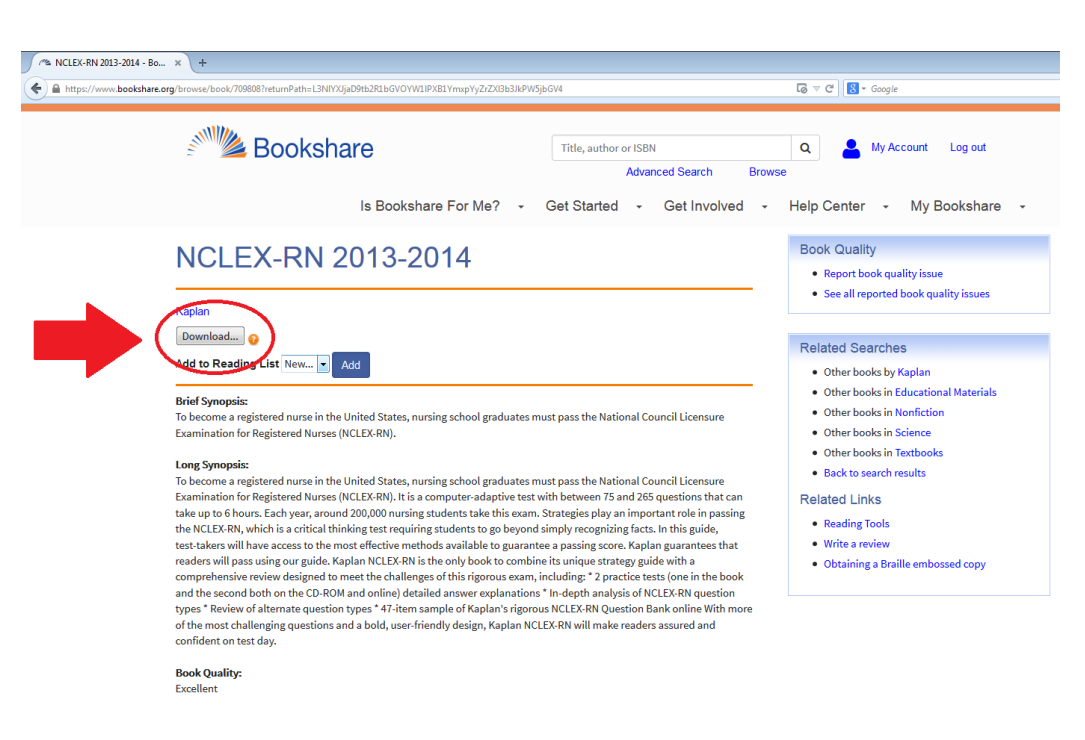

## **searching for.**

most NCLEX.

4. On the next screen, **select "Download"**.